## **History Cleanup Wizard for Act!**

## **Usage:**

- 1. Open Act! and switch to the CONTACT LIST view, GROUP LIST view, or COMPANY LIST view.
- 2. Make sure you have a backup of your Act! data base that you would be comfortable going back to. If you are not sure if you have a good back go ahead and make another one now.
- 3. Do a lookup of the Contacts, Companies, or Groups you want to process. If you want to process all records of a given type, do a Lookup/All Contacts, Lookup/All Companies, or Lookup/All Groups respectively.
- 4. Click on Tools and then the History Cleanup Wizard menu item.

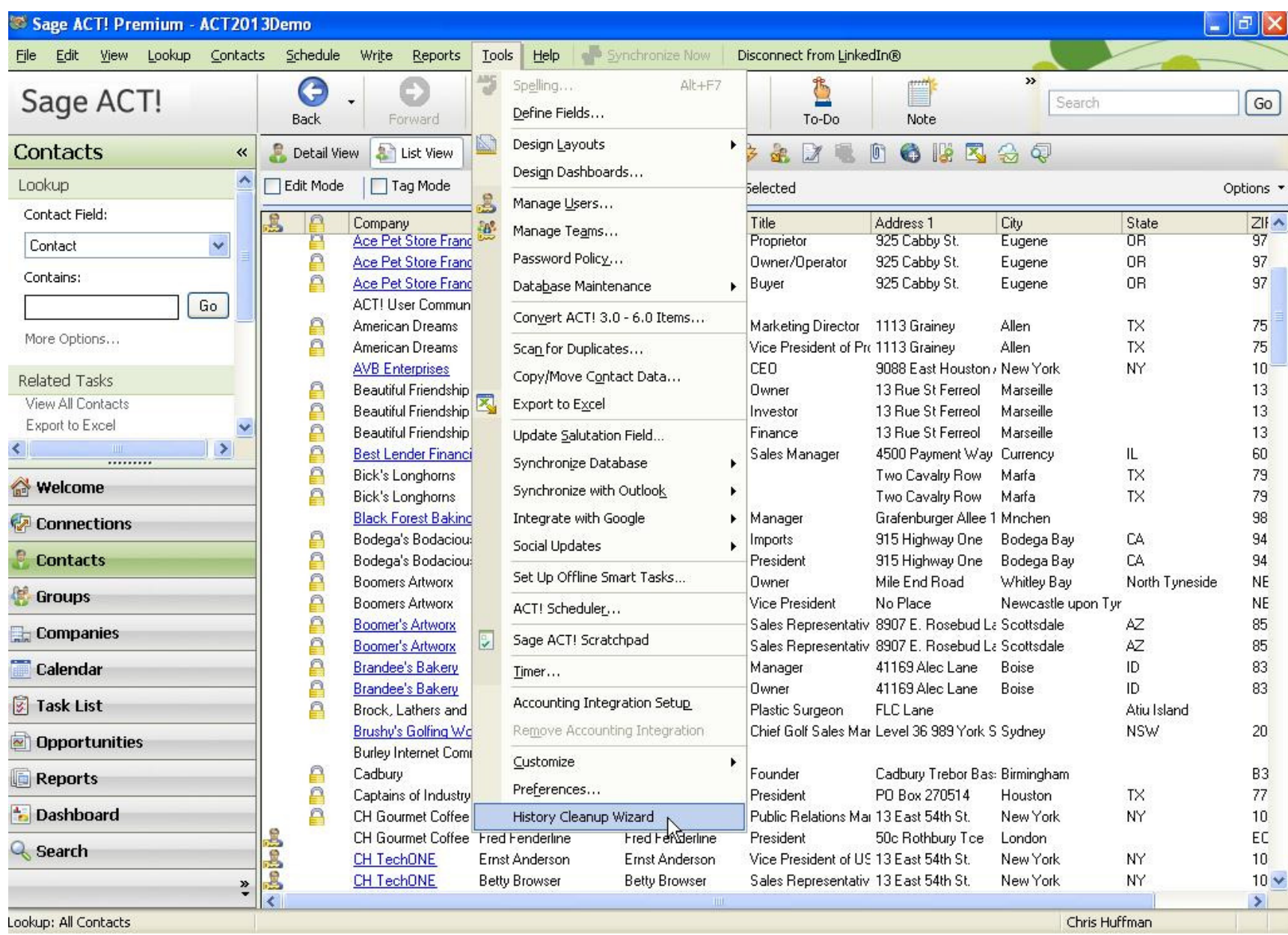

You will get a dialog box to confirm your action and to specify processing options.

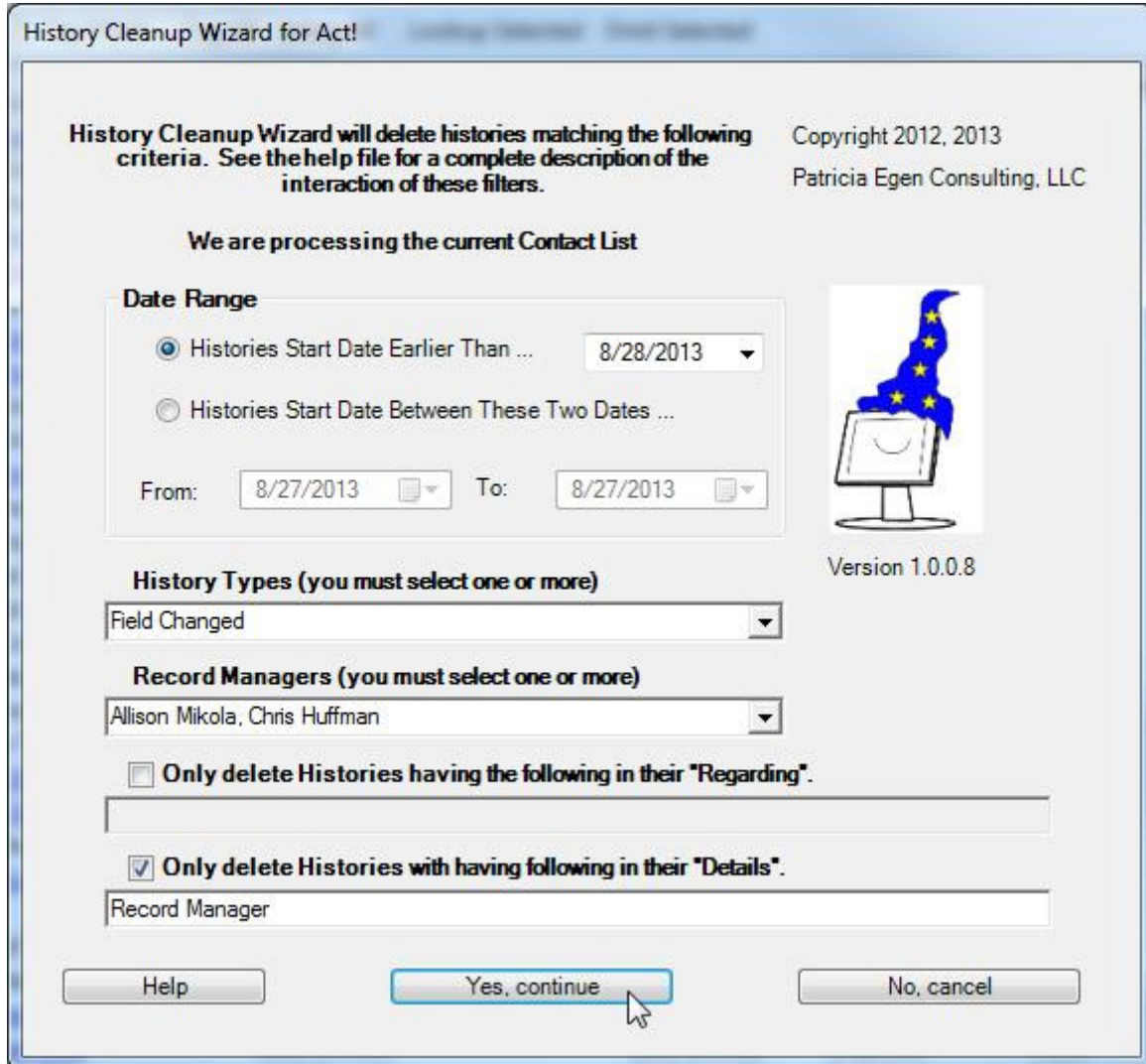

There are five levels of filtering that will be applied to the history records connected to the Contacts, Companies, or Groups in the list being processed. A History record will be deleted ONLY if it passes all five filtering levels. The levels of filtering are as follows:

- 1. The recorded History Start Date must be in the specified Date Range. There are two ways to specify the date range:
	- a. Select the "Histories Start Date Earlier Than…" button and then specify one date value. This will select History records recorded earlier than that date.
	- b. Select the "Histories Start Date Between These Two Dates …" button and then specify a from date and a to date in the two date boxes.
- 2. The History Type must be one of the ones selected in the History Type dropdown list. The dropdown list allows you to quickly select All History Types, or No History Types by selecting None, and then checking or unchecking the check boxes next to the History Type names in the list. Selected History Types have the check box checked. The visible box will contain the words All or None if All History Types or No History Types are selected, the one or two History Type names if just one or two are selected, and the word Multiple if more than two (but not All) History Types are selected. The default is for No History Types to be selected to require you to specify the History Types you want deleted.
- 3. The Record Manager of the History record must be one of the ones selected in the Record Managers dropdown list. The dropdown list works like the History Type list as described above. The default is for just you (the currently logged on Act! user) to be selected.
- 4. Optionally you can filter on a word or phrase in the Regarding field of the History record. Check the box "Only delete Histories having the following intheir Regarding" and then type the word or phrase in the entry box below the check box. The word or phrase may appear anywhere in the Regarding field.
- 5. Optionally you can filter on a word or phrase in the Details field of the History record. Check the box "Only delete Histories having the following in their Details" and then type the word or phrase in the entry box below the check box. The word or phrase may appear anywhere in the Details field.

The filtering checks for some nonsensical situations and will give you one or more error messages if you click "Yes, continue". You will need to correct the errors if you want to continue. Here are the checks made:

- 1. If you are using the Between Two Dates option, the date in the from box must be earlier than or equal to the date in the to box.
- 2. You must select at least one History Type. If History Type is showing None you will not be allowed to continue.
- 3. You must select at least one Record Manager. If Record Manager is showing None you will not be allowed to continue.
- 4. If you checked the filter on Regarding check box but the text entry box is blank you will not be allowed to continue.
- 5. If you checked the filter on Details check box but the text entry box is blank you will not be allowed to continue.

Here are some tricks on the filtering.

- 1. To process all History records regardless of date, choose the "Histories Start Date Earlier Than …" option and then set the date box to Tomorrow. This is the default.
- 2. To process History records that were recorded only on one date, choose the "Histories Start Date Between These Two Dates …" option and then set both date boxes to the same date – the date you want to process.
- 3. To process Histories recorded by Swiftpage emarketing select the History Type of "E-mail Sent" and then filter on the word Swiftpage in the Regarding field.
- 4. To delete Histories where the Swiftpage emarketing was never opened, select the desired date range, select History Type of "E-mail Sent", select All Record Managers, and then filter on the word Swiftpage in the Regarding field and Clicks=00 in the Details field.

When you are ready to process the selected records and delete the selected History records, click "Yes, continue".

You will now see a progress box. If you change your mind during the process, click Cancel. However, History records that have already been deleted will not be rolled back.

A final box will show you the results of the operation.

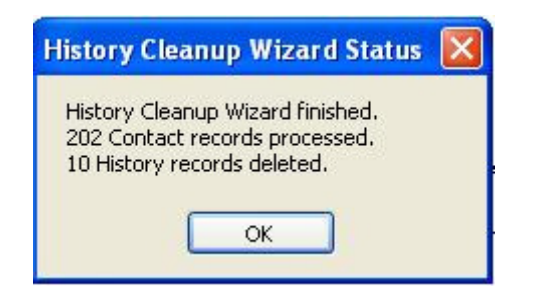

History records have been deleted as requested.